# HANDLEIDING NIEUWE PAGINA **TOEVOEGEN**

Stappenplan om een nieuwe pagina toe te voegen aan uw website.

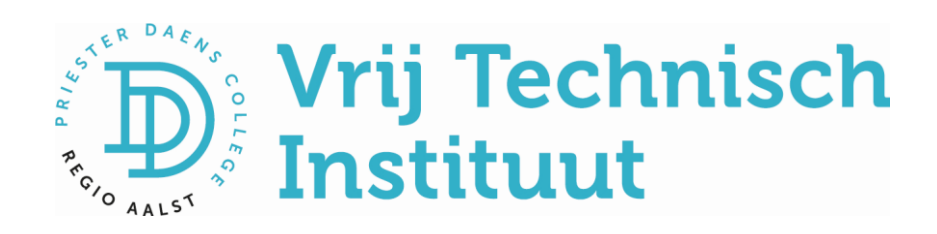

# Handleiding nieuwe pagina toevoegen

Je hebt nu met succes een eigen classy-website aangemaakt. Nu gaan we een nieuwe pagina ontwerpen waarop je een deel van jouw cursus of opdracht kunt plaatsen. Er kunnen in een pagina afbeeldingen, filmpjes en interactieve H5Poefeningen worden toegevoegd. De mogelijkheden zijn eindeloos, maar we gaan eenvoudig beginnen.

## Aan de slag!

Ga naar jouw website xxx.classy.be/wp-admin

Log in met je gebruikersnaam en je klascement-wachtwoord indien gevraagd.

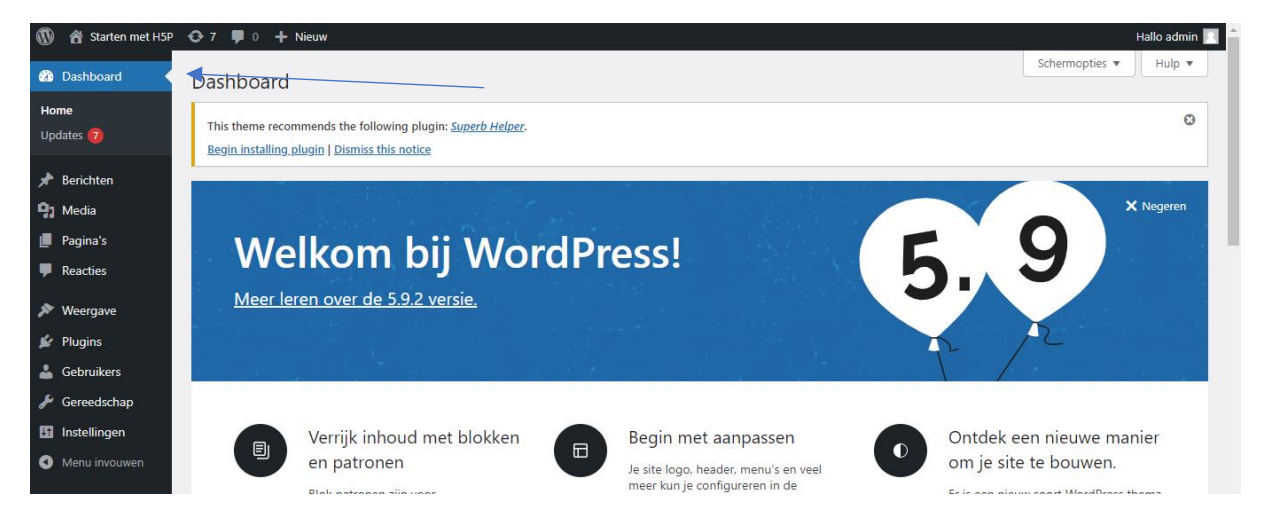

Linksboven klik je op **dashboard**. (Soms moet je eerst op de titel van jouw website klikken vooraleer je **dashboard** kan kiezen.)

Er ontplooit zich een zwarte keuzekolom links en daar klik je op **Pagina's.**

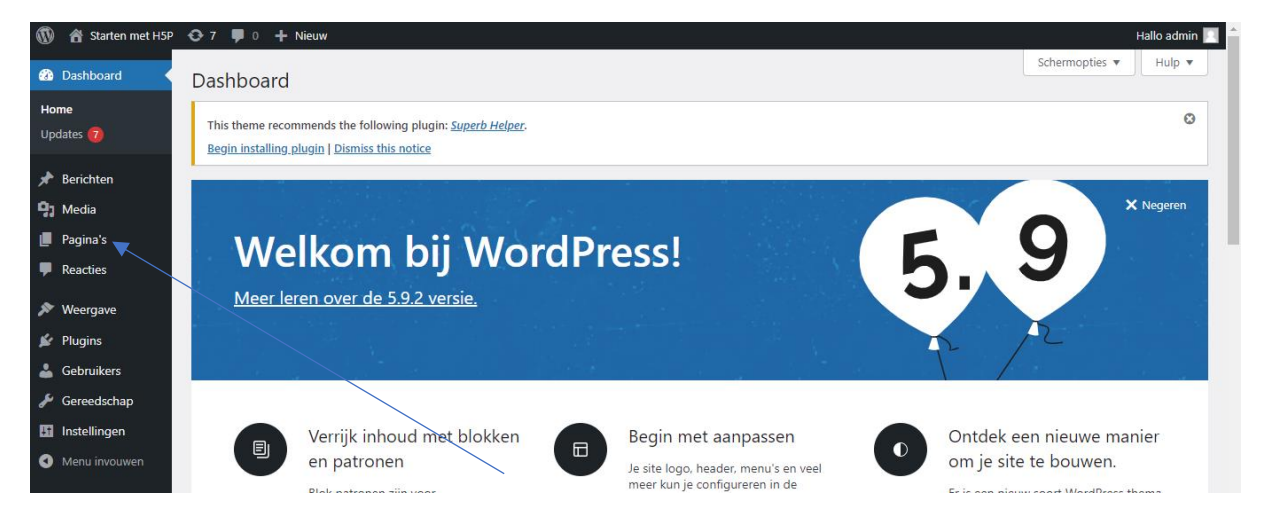

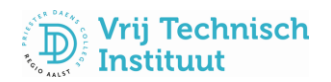

#### Klik nu op **nieuwe pagina.**

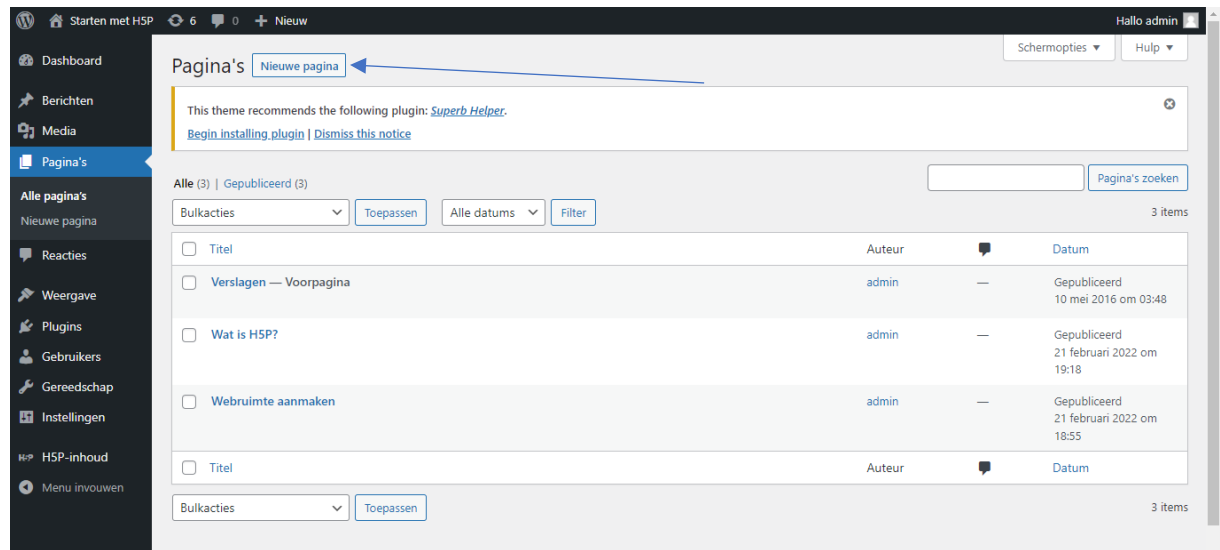

Er verschijnt een nieuwe pagina.

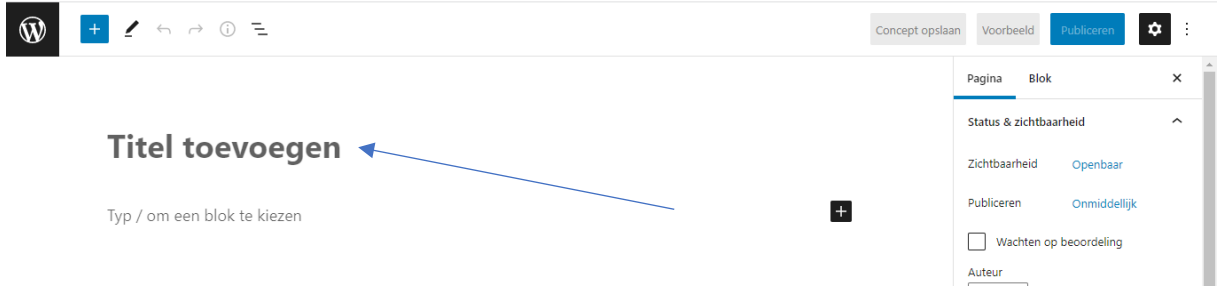

Typ nu de titel van uw pagina in, je kan deze titel later nog onbeperkt aanpassen.

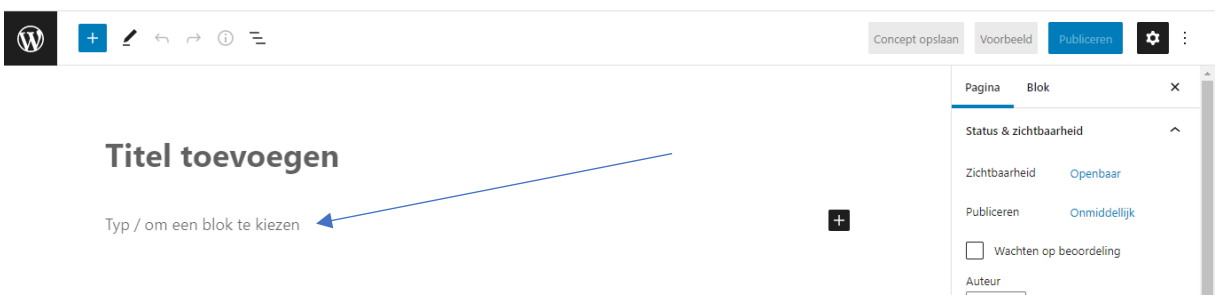

Klik nu op '**Typ/om een blok te kiezen'** en je kan hier direct een stuk tekst typen.

Nog gemakkelijker is het om een stuk tekst te kopiëren uit een stuk bestaande cursus in MS-Word. Open jouw Word-document, selecteer de tekst die je wenst te kopiëren en kopieer de tekst. Keer terug naar deze pagina op jouw classywebsite en klik op '**Typ/om een blok te kiezen'.** Plak nu de tekst in de webpagina.

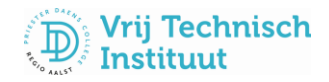

De tekst kan aangepast worden naar een lay-out van jouw keuze.

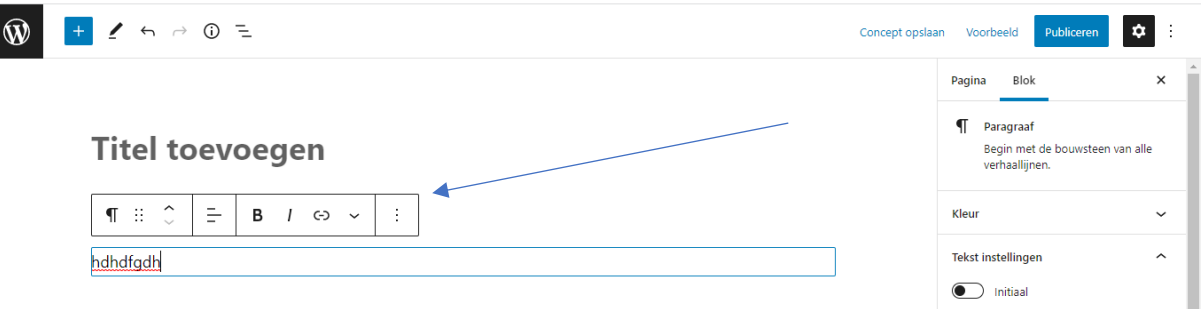

Er verschijnt een balkje waar je het type tekst kunt aanpassen, de kantuitlijning aanpassen, de tekst vet en/of cursief zetten of een link toevoegen aan een tekst. De drie verticale puntjes geven nog meer mogelijkheden. Experimenteer maar eens met de mogelijkheden…

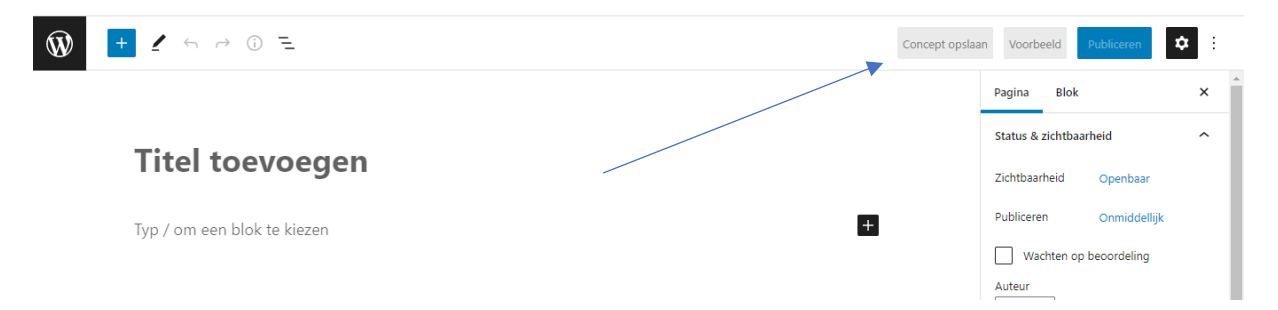

Klik rechtsbovenaan op de knop '**publiceren**' of '**concept opslaan'**. Zo worden uw wijzigingen bewaard. Bij publiceren wordt uw pagina gepubliceerd en dus zichtbaar op het internet, bij opslaan als concept wordt uw pagina bewaard en is nog niet zichtbaar op het internet.

## Een foto invoegen!

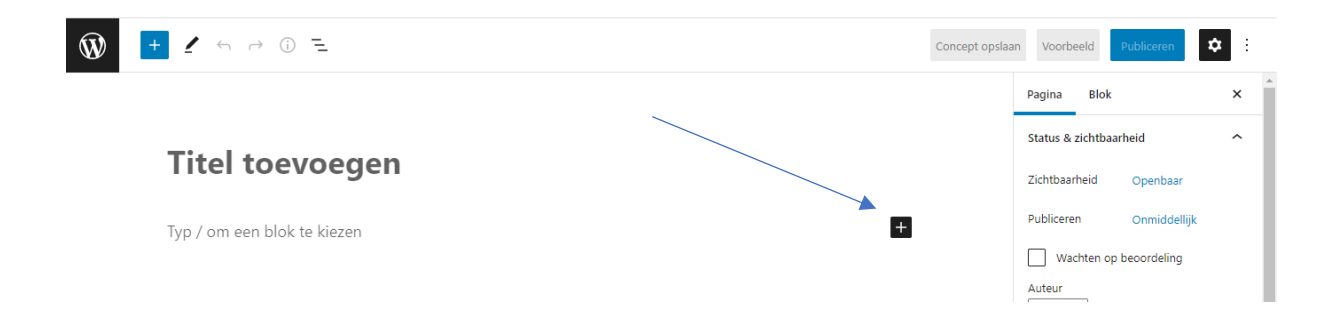

Klik op de kleine zwarte knop met het plusteken. Een keuzevenster verschijnt…

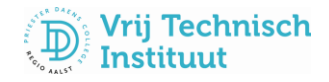

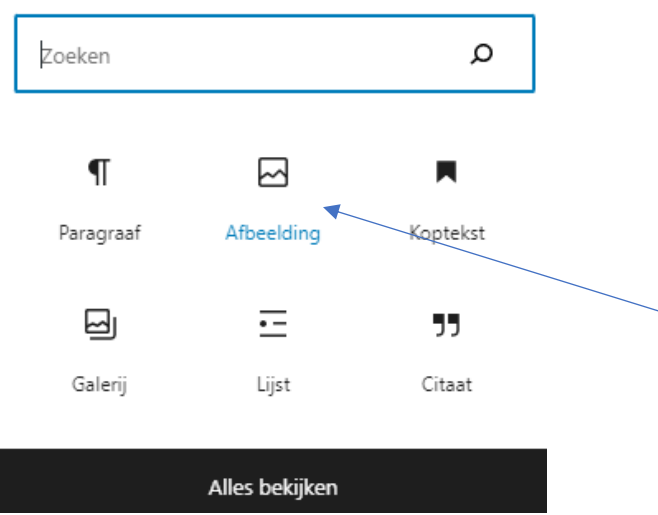

Ga op zoek naar het icoontje zoals hierboven afgebeeld en klik hierop. Is het icoontje niet te zien? Klik dan eerst op alles bekijken en zoek dan verder naar het icoontje voor **afbeelding** en klik erop.

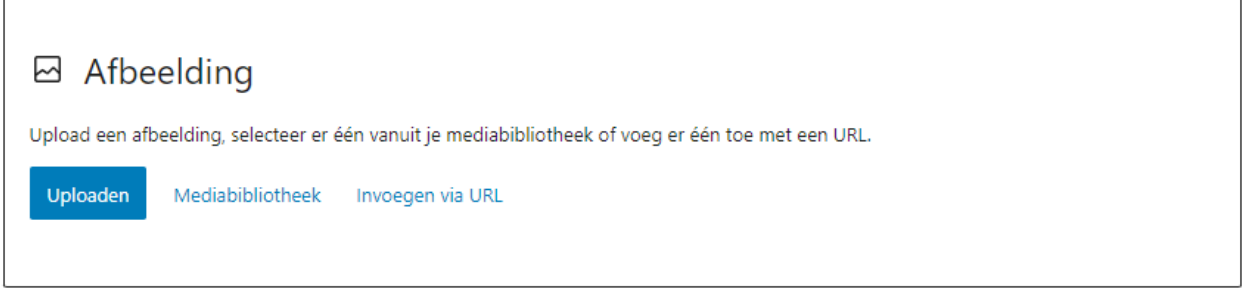

Je kunt nu kiezen uit drie knoppen:

- Uploaden: je selecteert een eigen foto op jouw computer. Hou de foto zo klein mogelijk, foto's en video's nemen heel wat ruimte in beslag. Hou rekening met de auteursrechten.
- Mediabibliotheek: je selecteert een foto die al eerder door jou werd gebruikt op de website.
- Invoegen via URL : je selecteert een foto op het internet en je toont de foto op jouw website, maar eigenlijk staat die op een andere website. Deze manier van foto's invoegen neemt nauwelijks ruimte in beslag. Maar als die andere website die foto verplaatst, verwijdert of hernoemt, dan verschijnt die foto ook niet meer op jouw website.

Volg dan de verdere aanwijzingen volgens jouw gekozen optie.

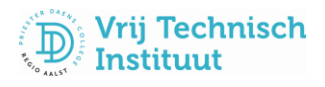

# Uw pagina instellen als homepagina!

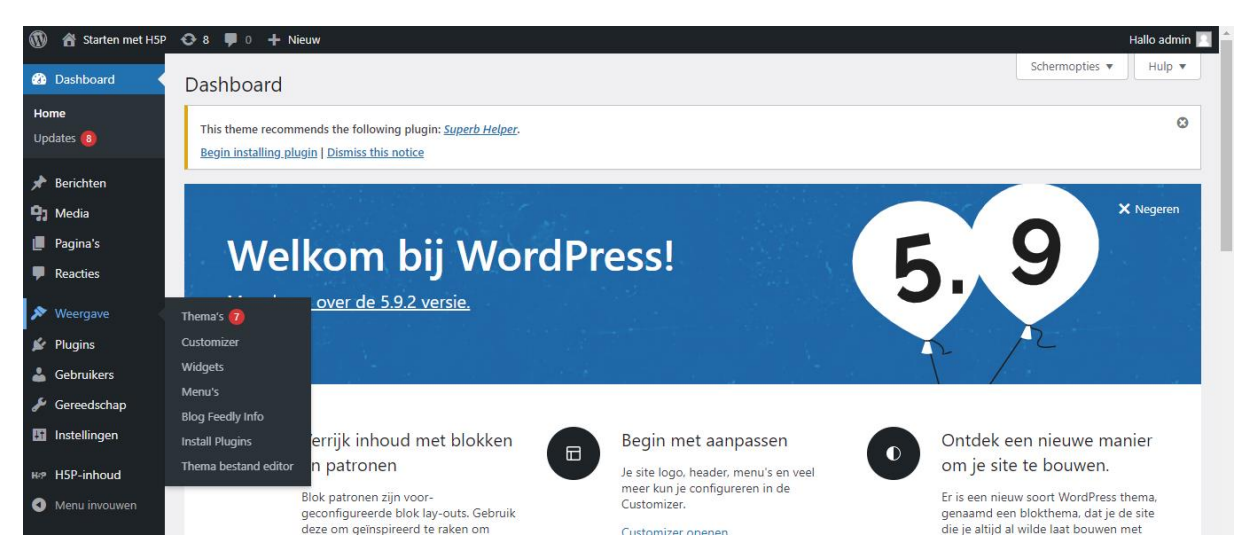

Klik in het dashboard op '**Weergave**' en daarna op '**customizer**'.

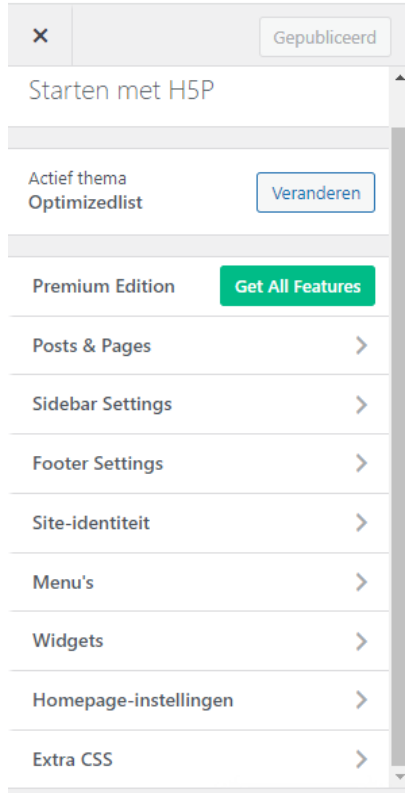

Klik op '**Homepage-instellingen**' en selecteer het keuzerondje "**Een statische pagina**". Selecteer dan de pagina die je als homepagina wilt instellen.

Daarna klik je bovenaan op de knop '**publiceren**'. Klaar!

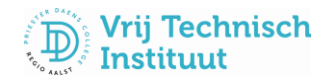